お好みの設定に変更したチャートを、テンプレートに保存しておくことができます。

#### ■テンプレートの保存①

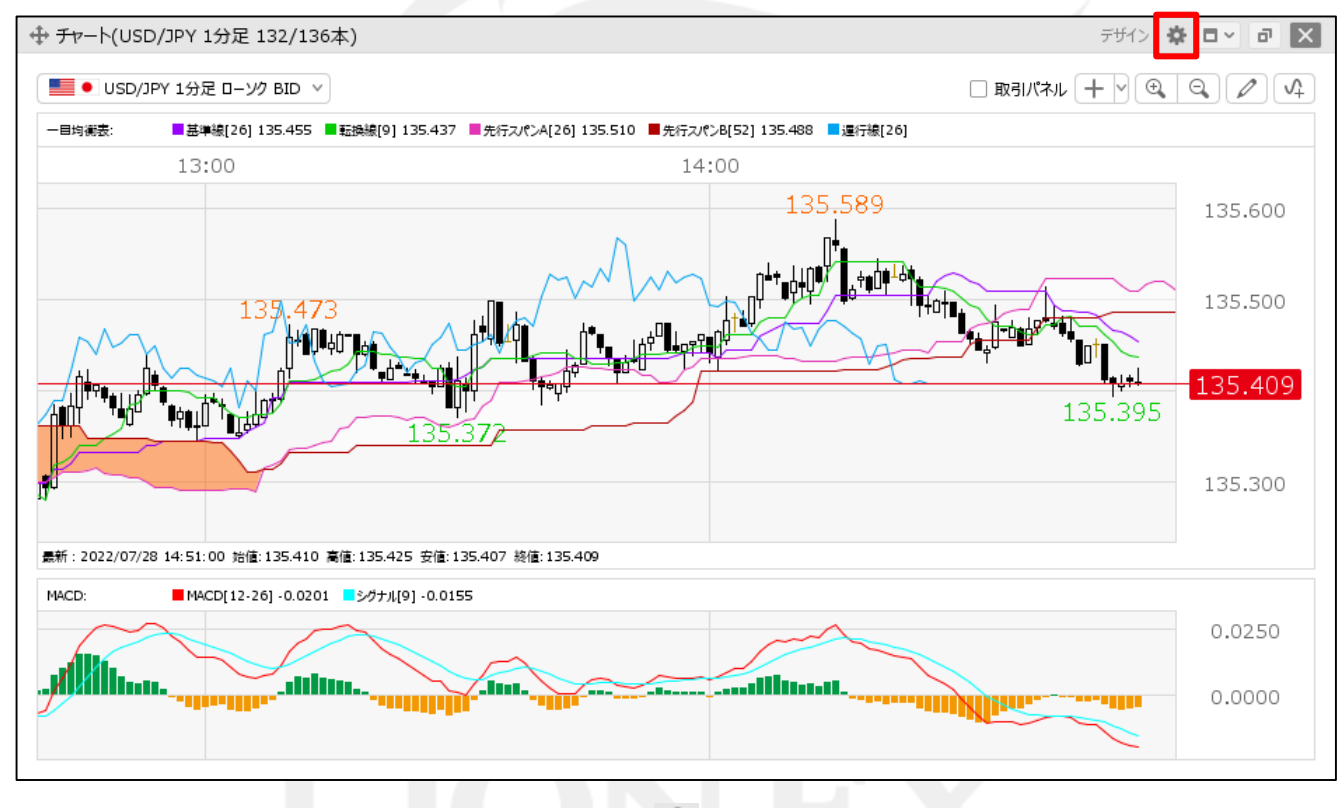

1) チャート画面右上の き をクリックします。

HiroseTusyo 1

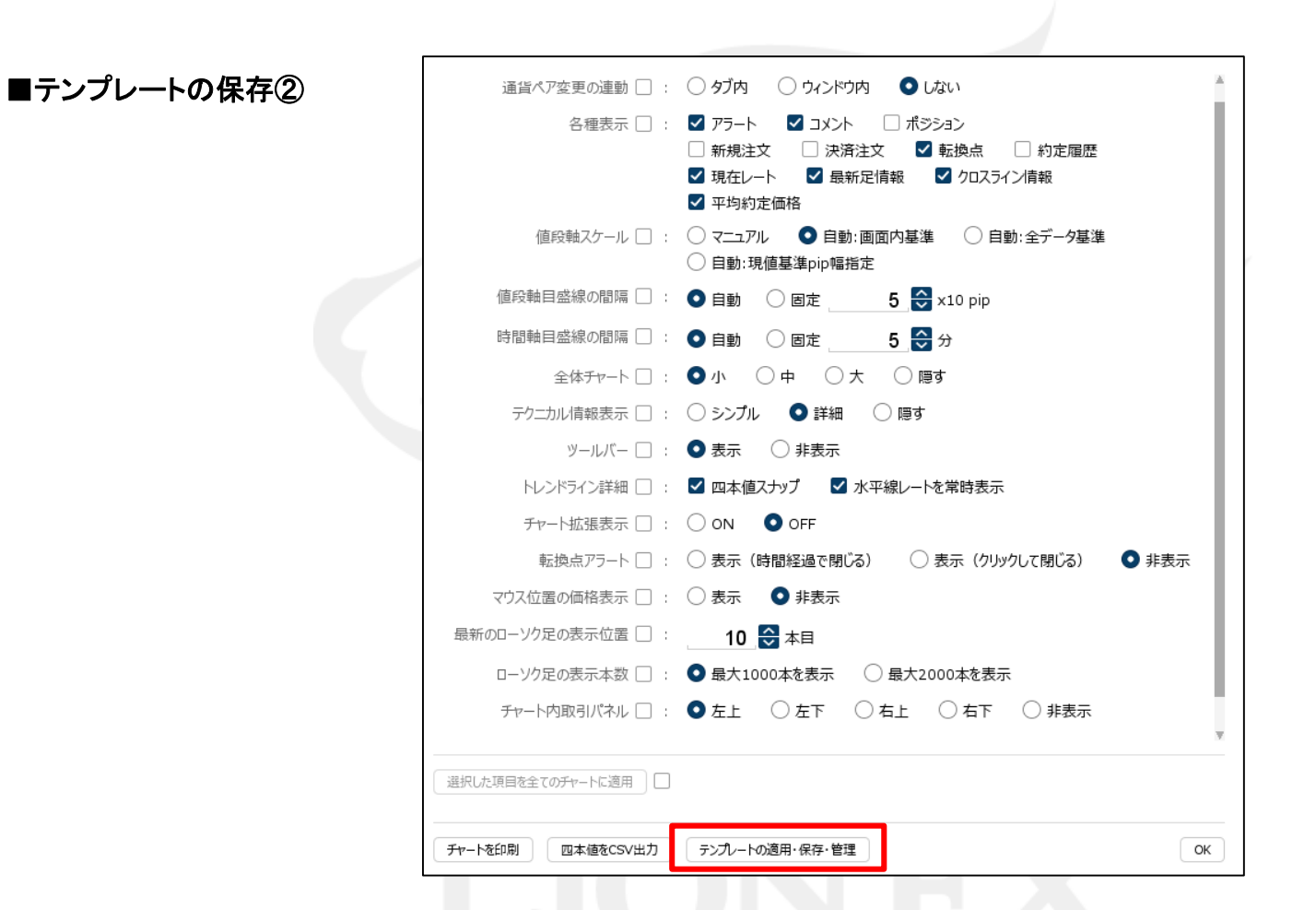

② 設定画面が表示されます。【テンプレート適用・保存・管理】ボタンをクリックします。

■テンプレートの保存③

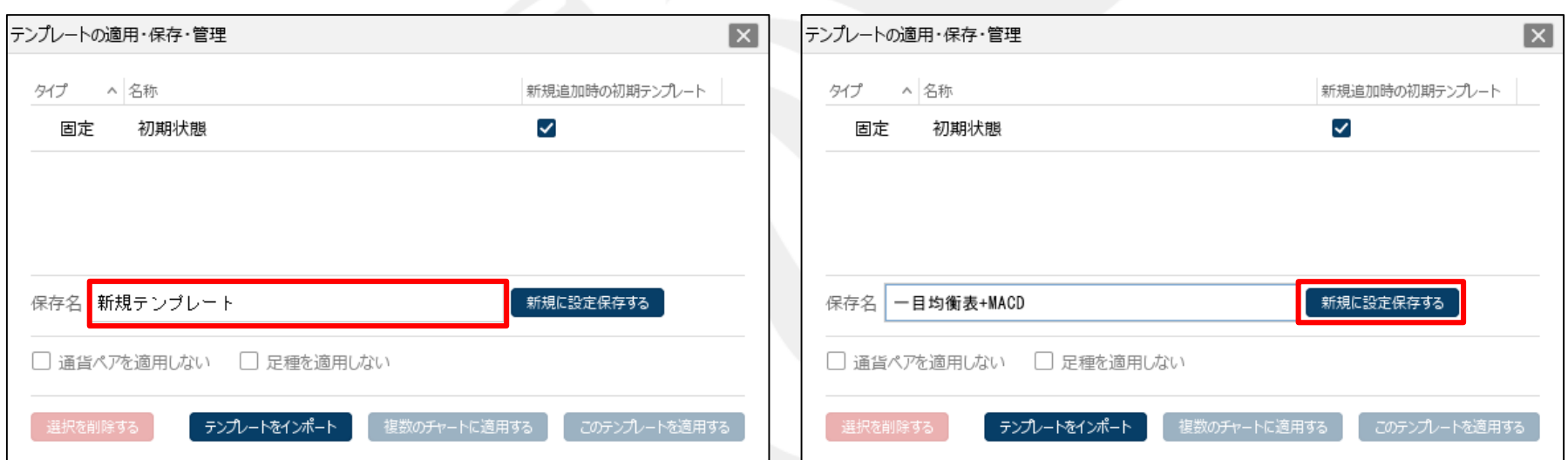

③ 【テンプレートの適用・保存・管理】画面が表示されます。 【保存名】に表示されている「新規テンプレート」を 任意の名前に変更します。 ※ 変更をせず「新規テンプレート」のままでも保存可能です。

④ 【新規に設定保存する】ボタンをクリックします。

■テンプレートの保存4

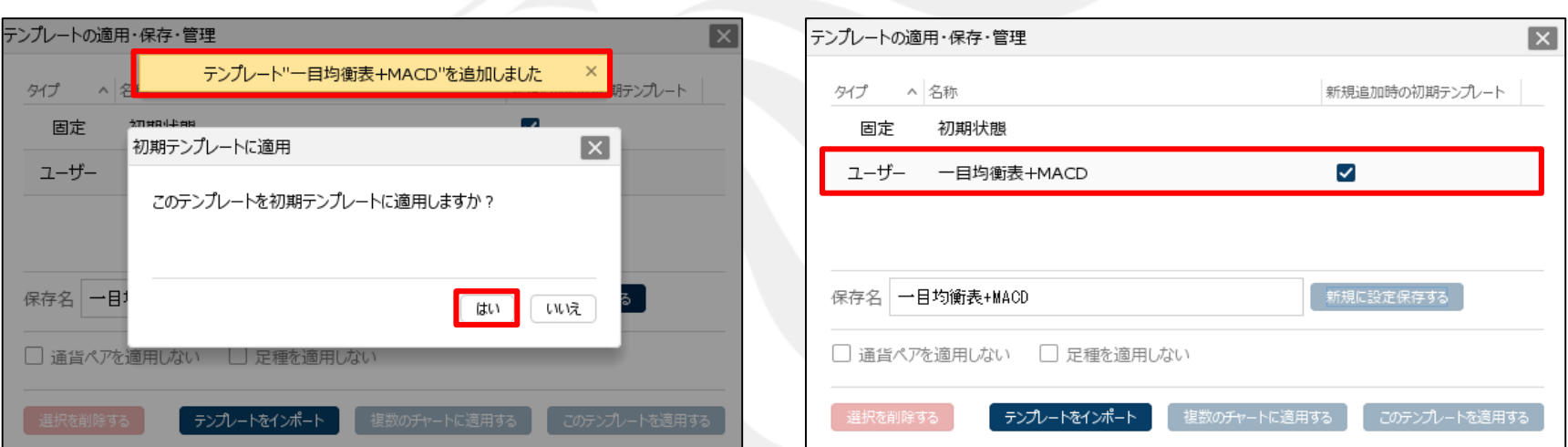

⑤テンプレートの保存が完了しました。 【初期テンプレートに適用】画面が表示されます。 初期テンプレートに適用すると、新しくチャートを立ち上げた際に 始めからテンプレート保存したチャートを表示することができます。 ここでは、【はい】ボタンをクリックします。

⑥保存したテンプレートが新規追加時の初期テンプレートに 適用されました。

保存したテンプレートの設定を、別のチャートに反映することができます。

#### ■テンプレートの適用①

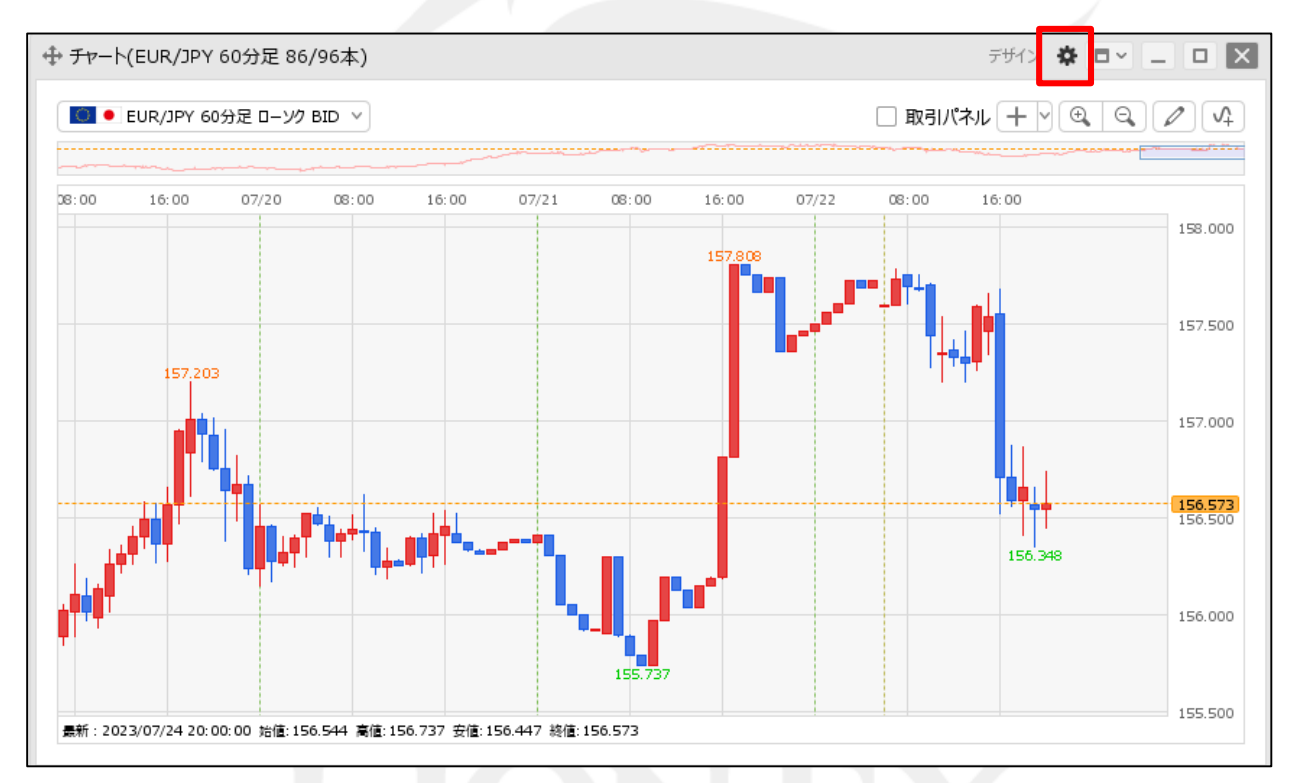

① 設定を反映したいチャート画面右上の をクリックします。

HiroseTusyo 5

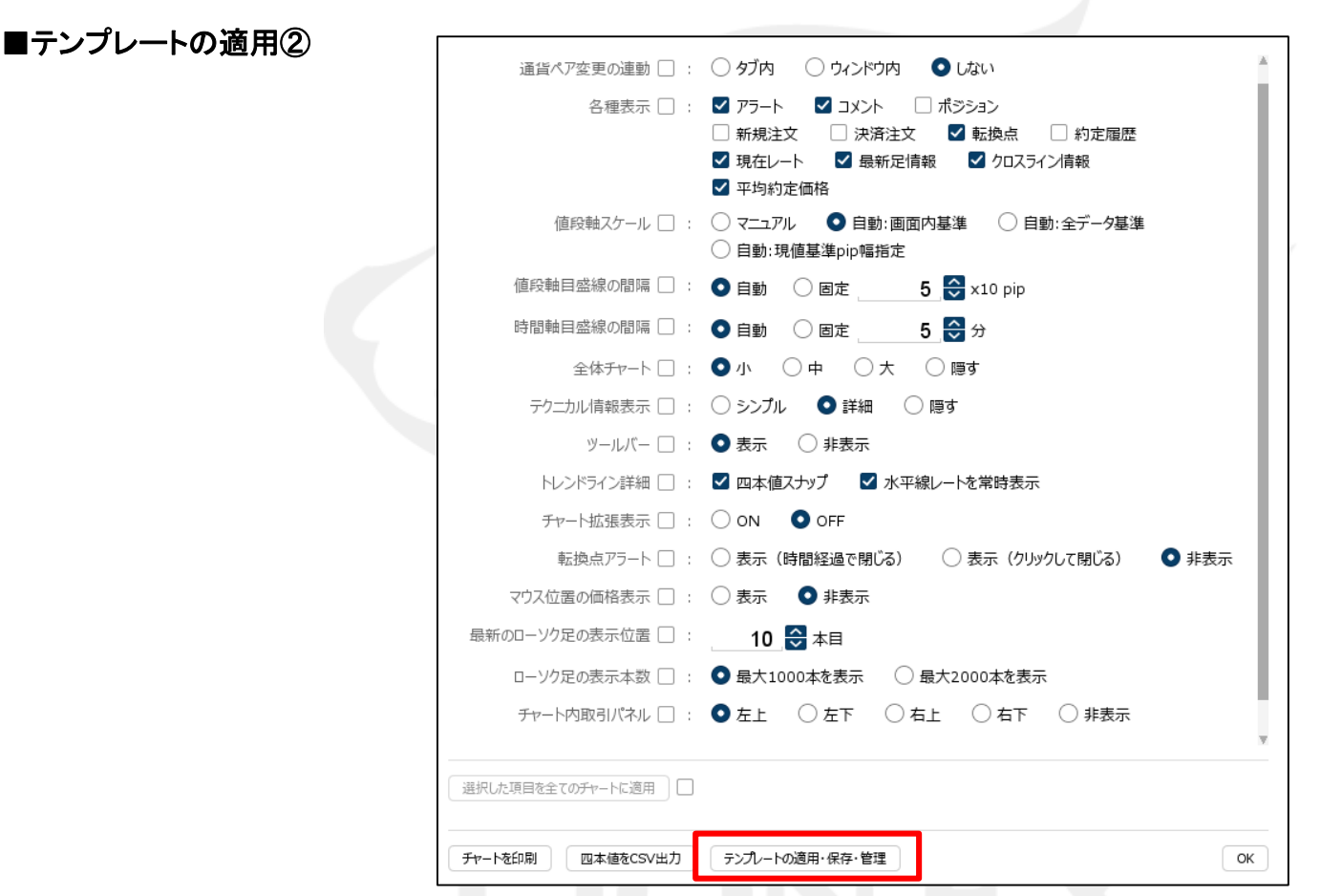

② 設定画面が表示されます。【テンプレート適用・保存・管理】ボタンをクリックします。

■テンプレートの適用③

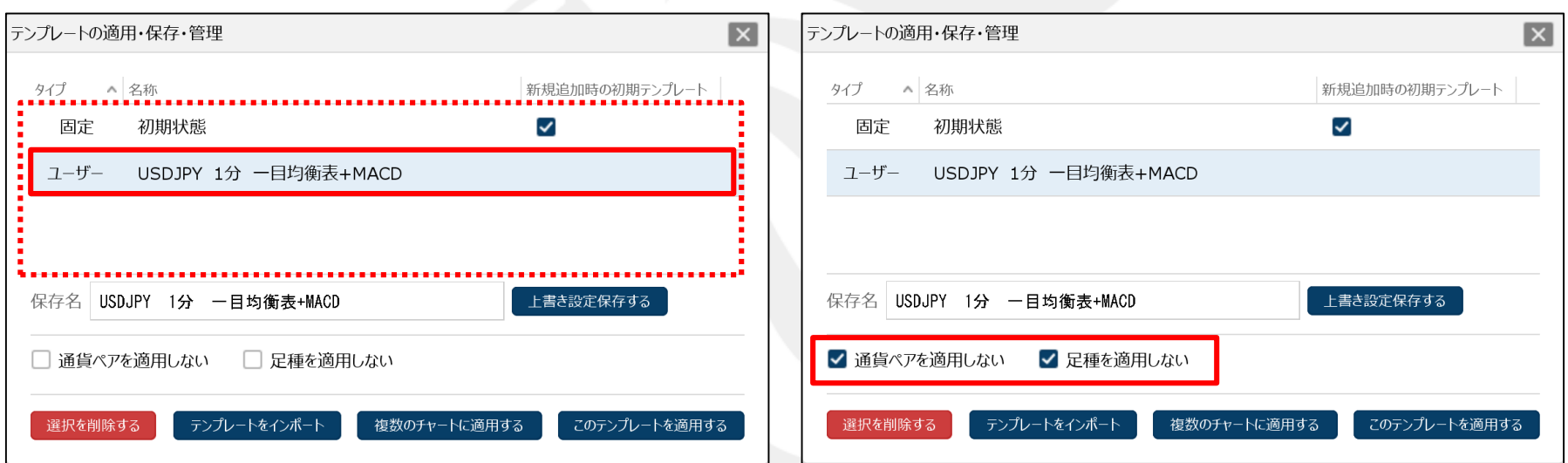

③ 【テンプレートの適用・保存・管理】画面が表示されます。 表示されているテンプレートの一覧から、 適用したいテンプレートをクリックします。

④ テンプレートの通貨ペアや足種を適用したくない場合は、 【通貨ペアを適用しない】【足種を適用しない】に✓を入れます。

テンプレートの通貨ペアや時間足を適用したい場合は、 ✓を入れずに次に進みます。

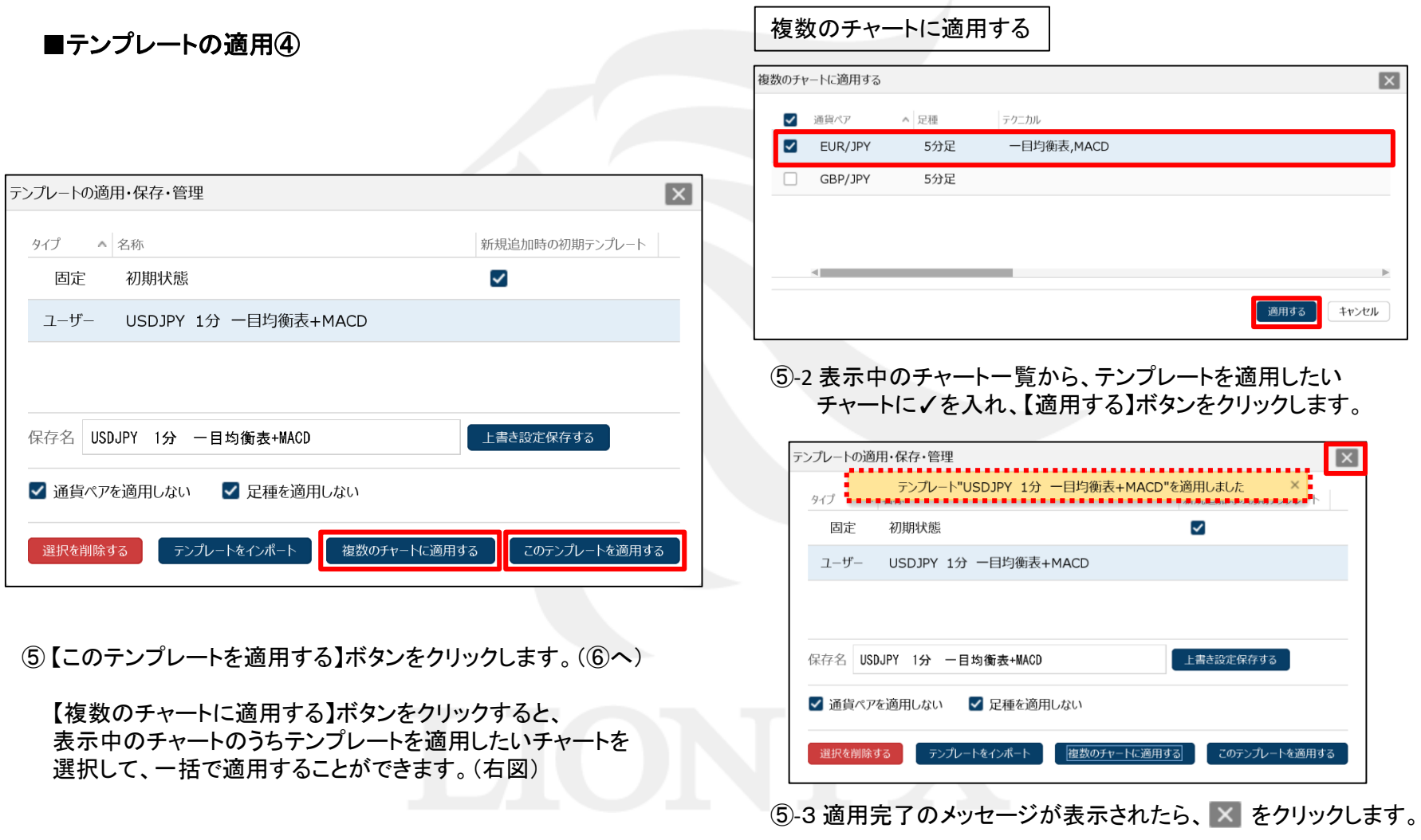

#### ■テンプレートの適用⑤

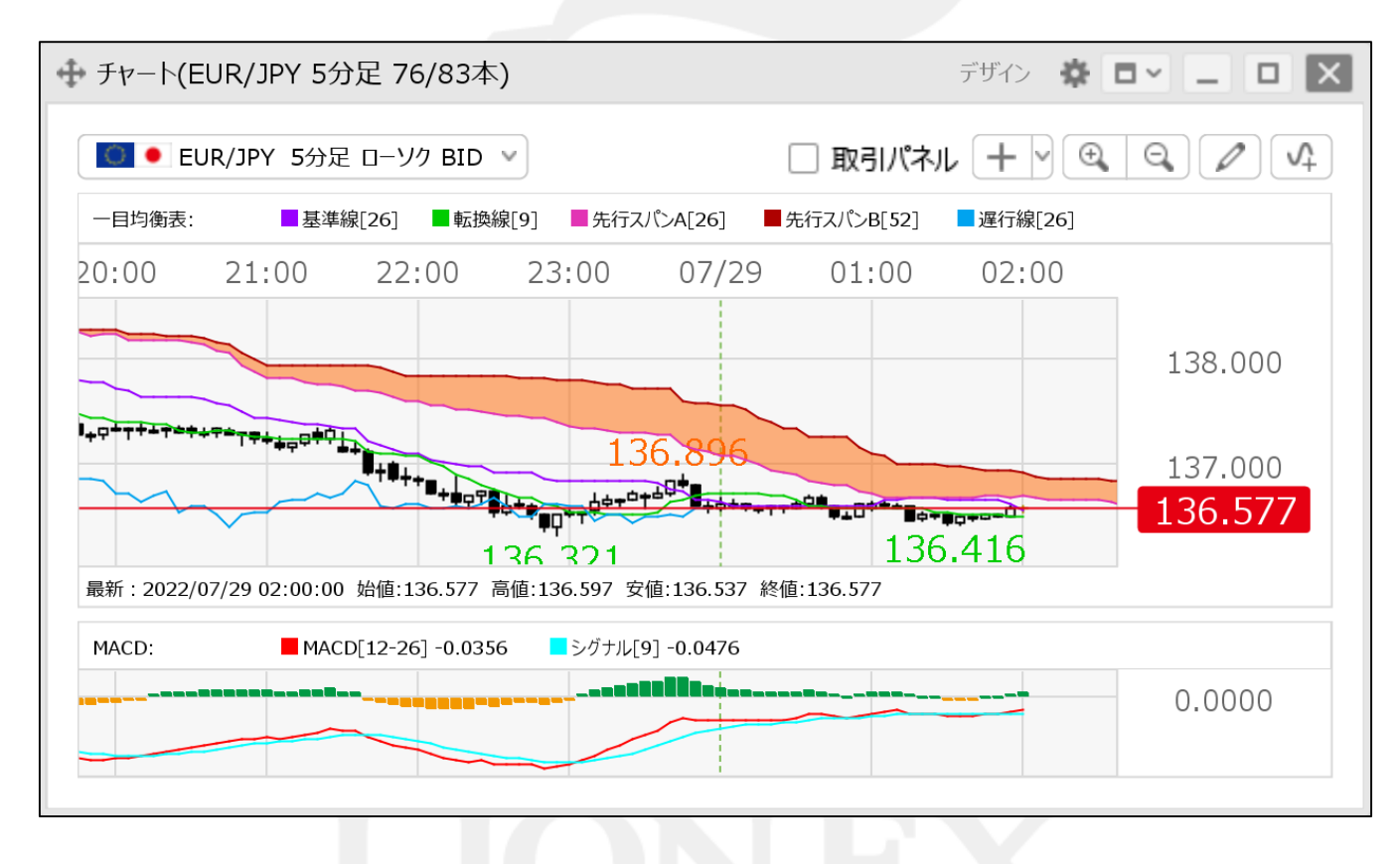

⑥ 選択したテンプレートの設定が適用されました。

### テンプレート保存・適用 / 初期テンプレート①

【テンプレートの適用・保存・管理】画面で、保存したテンプレートを初期テンプレートとして設定できます。 新たにチャートを表示したときに、常に設定したテンプレートのチャートが表示されます。

#### ■初期テンプレートに適用①

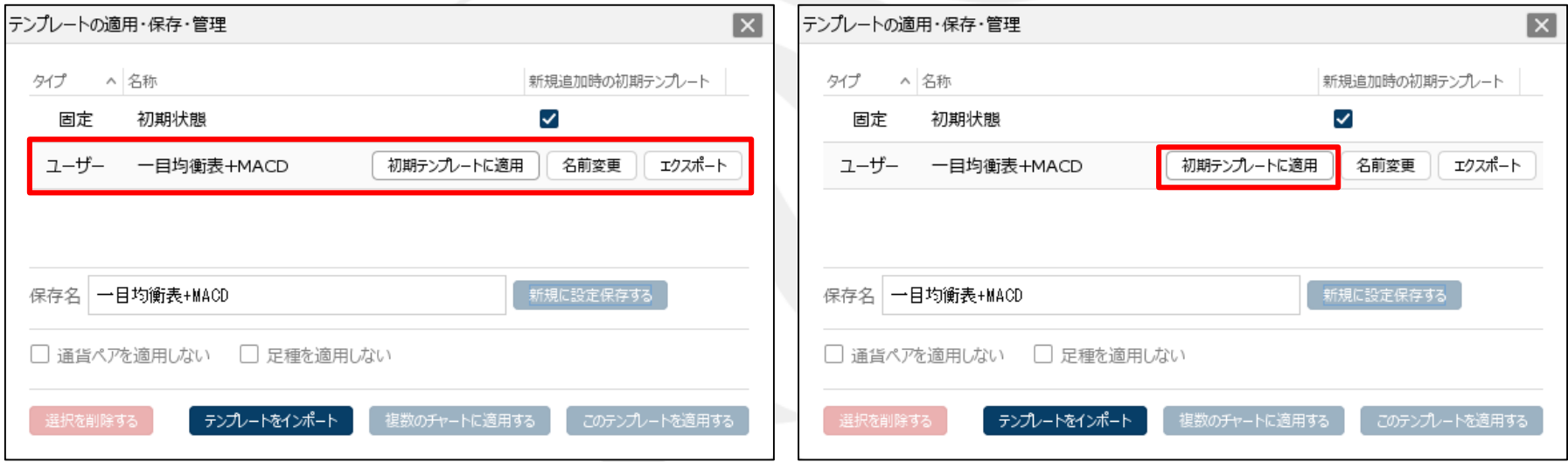

① 初期テンプレートとして設定したいテンプレートに マウスカーソルを合わせると、【初期テンプレートに適用】 【名前変更】【エクスポート】の3つのボタンが表示されます。 ② 【初期テンプレートに適用】ボタンをクリックします。

#### ■初期テンプレートに適用2

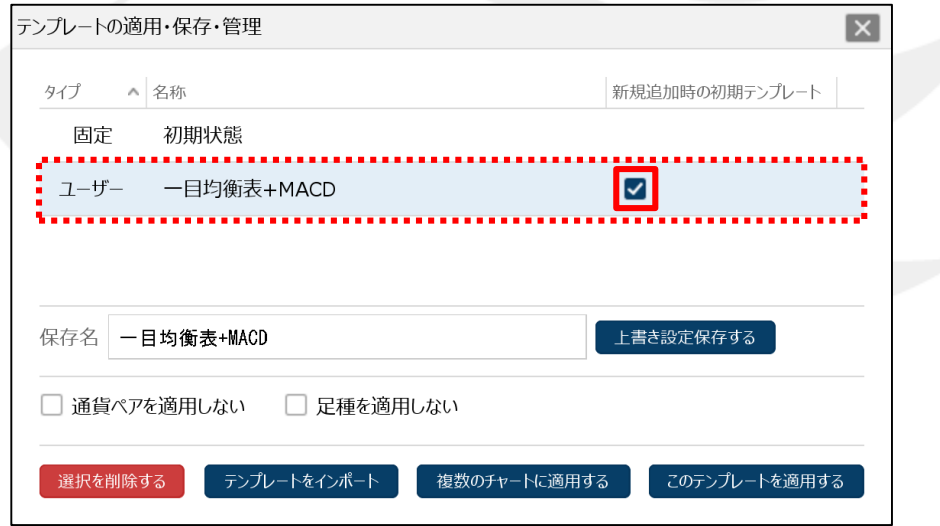

3テンプレート名の右側に v がつき、初期テンプレートに設定されました。

新たにチャートを表示すると、常にこのテンプレートの設定でチャートが表示されます。

# テンプレート保存・適用 / テンプレート名変更①

保存したテンプレート名を変更することができます。

#### ■名前変更①

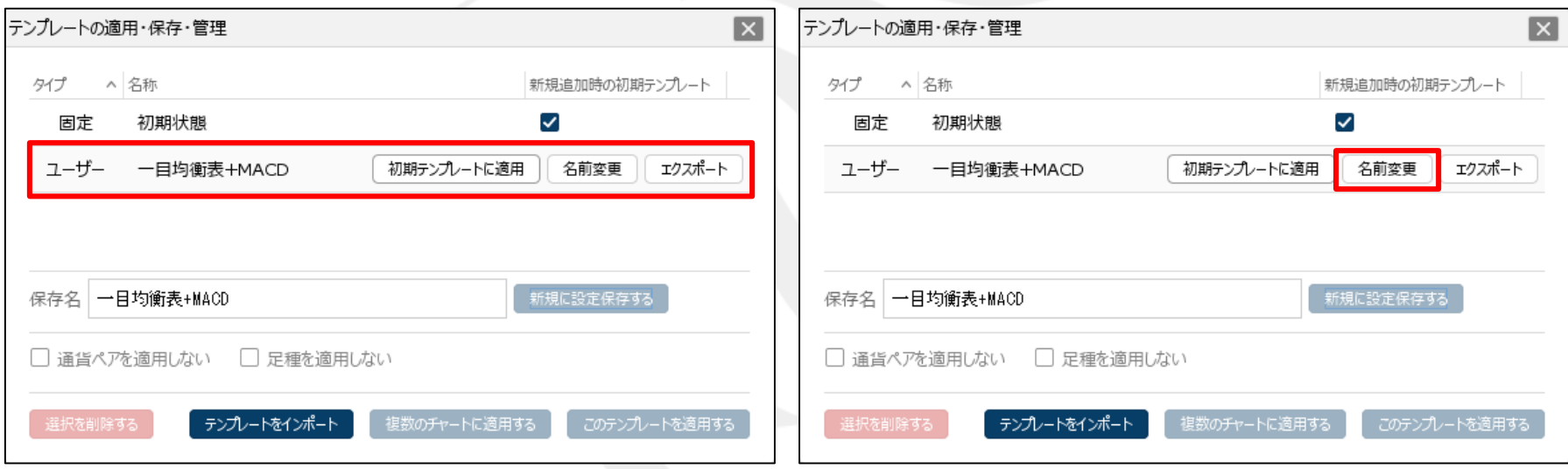

① 保存したテンプレートにマウスカーソルを合わせると、 【初期テンプレートに適用】【名前変更】【エクスポート】の 3つのボタンが表示されます。

② 【名前変更】ボタンをクリックします。

# テンプレート保存・適用 / テンプレート名変更2

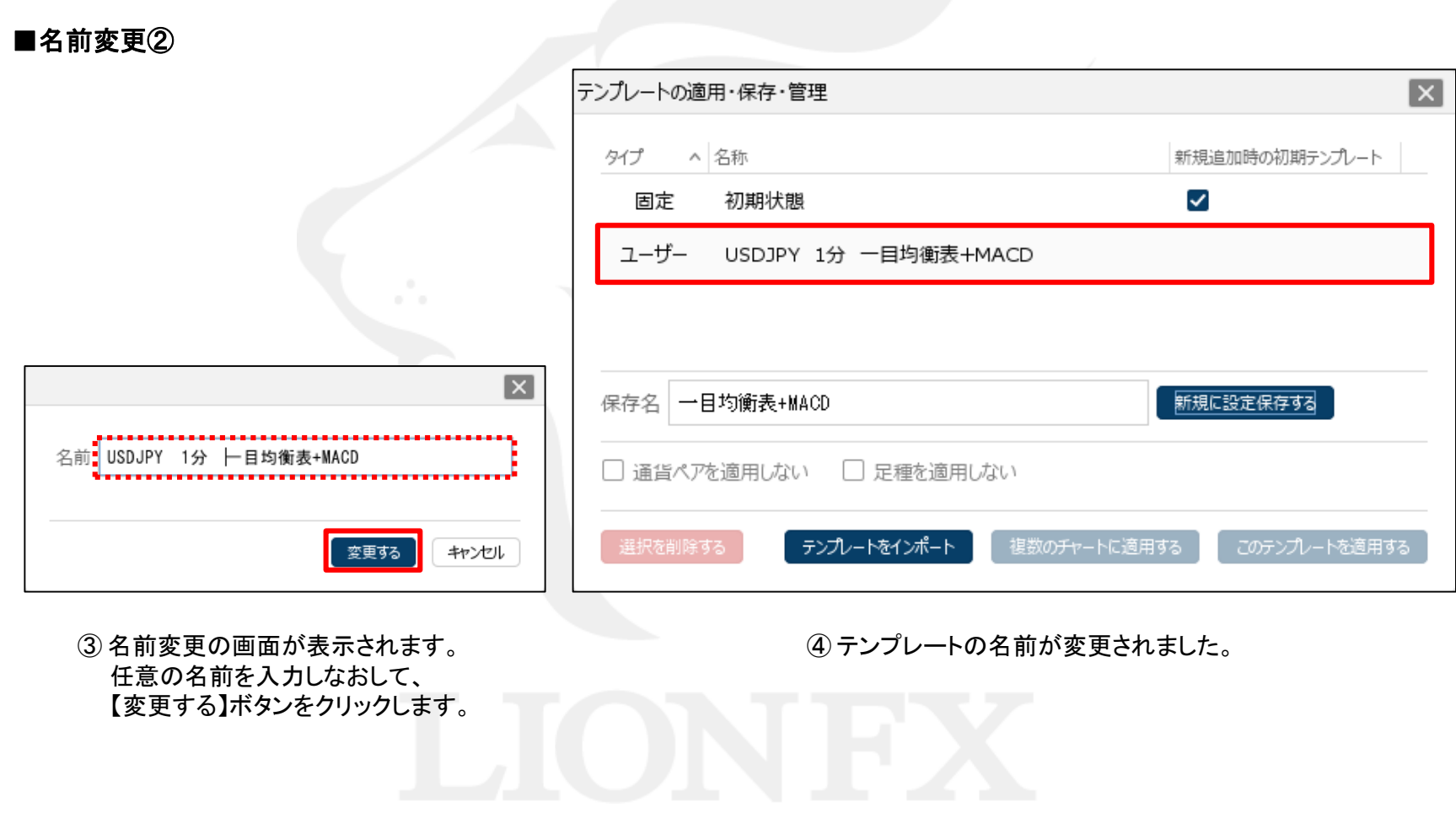

### テンプレート保存・適用 / エクスポート①

【テンプレートの適用・保存・管理】画面で、保存したテンプレートのデータをパソコン上に保存して、 バックアップを取っておくことができます。

#### ■エクスポート①

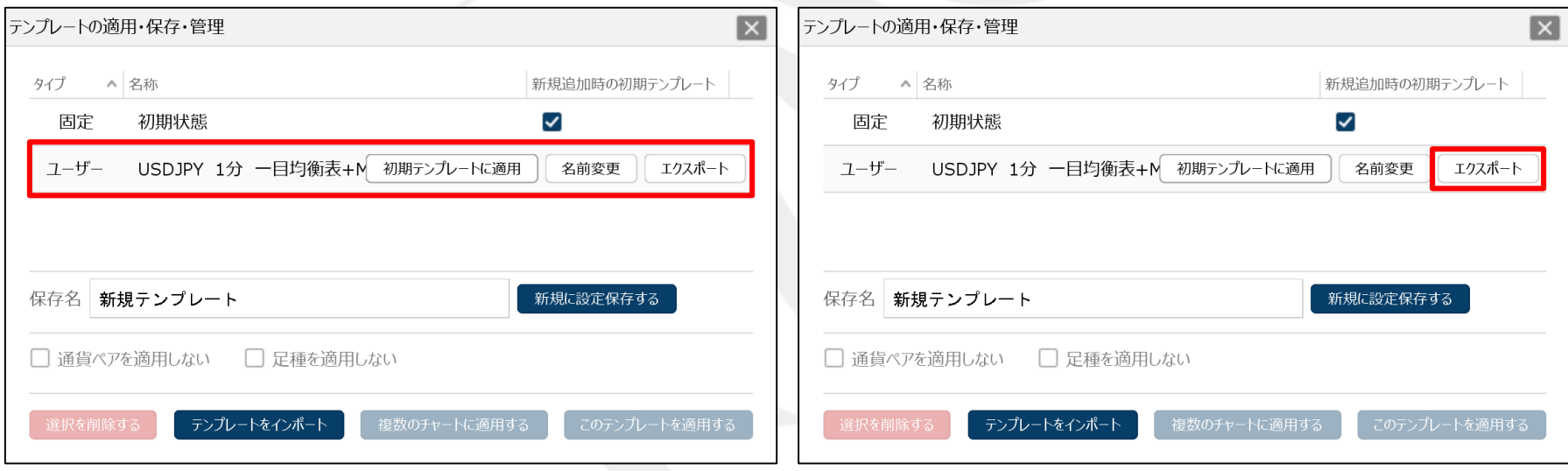

① データを保存したいテンプレートにマウスカーソルを合わせると、 【初期テンプレートに適用】【名前変更】【エクスポート】の 3つのボタンが表示されます。

② 【エクスポート】ボタンをクリックします。

### テンプレート保存・適用 / エクスポート2

■エクスポート②

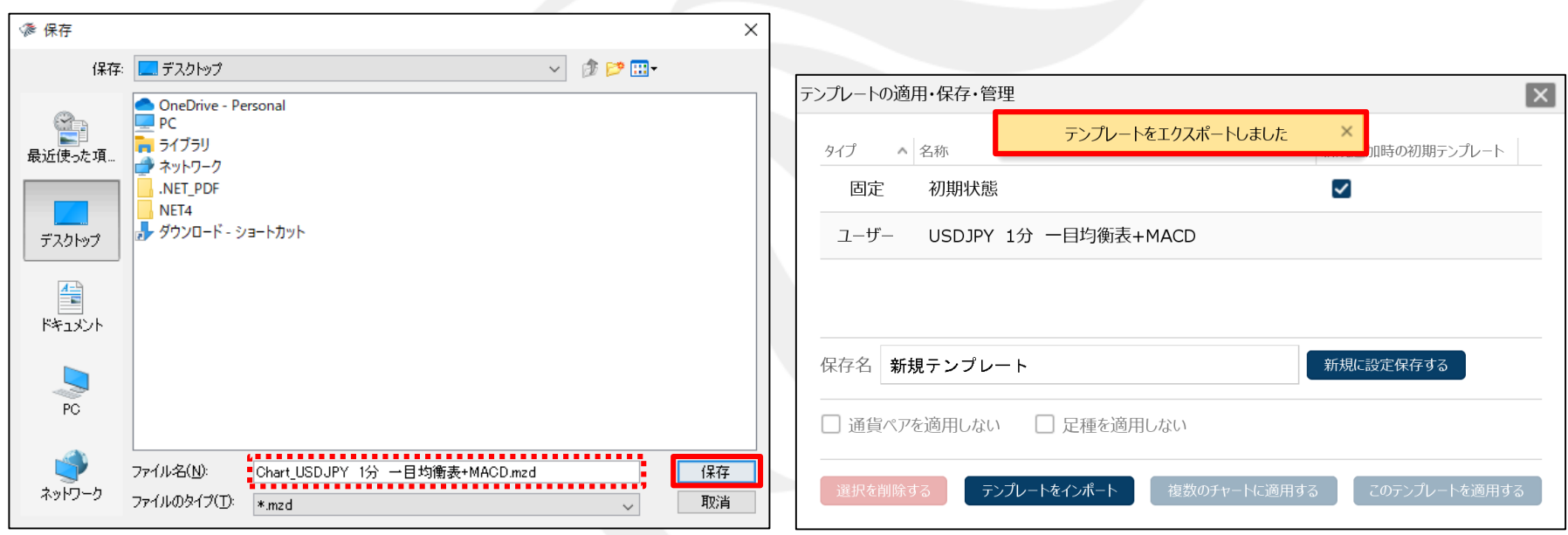

③ 【保存】画面が表示されます。 任意の保存場所を選択して、【保存】ボタンをクリックします。

※ 【ファイル名】にはテンプレート名が表示されます。 任意のファイル名に変更して保存することもできます。 ④ 「テンプレートをエクスポートしました」とメッセージが表示されます。

### テンプレート保存・適用 / エクスポート3

■エクスポート③

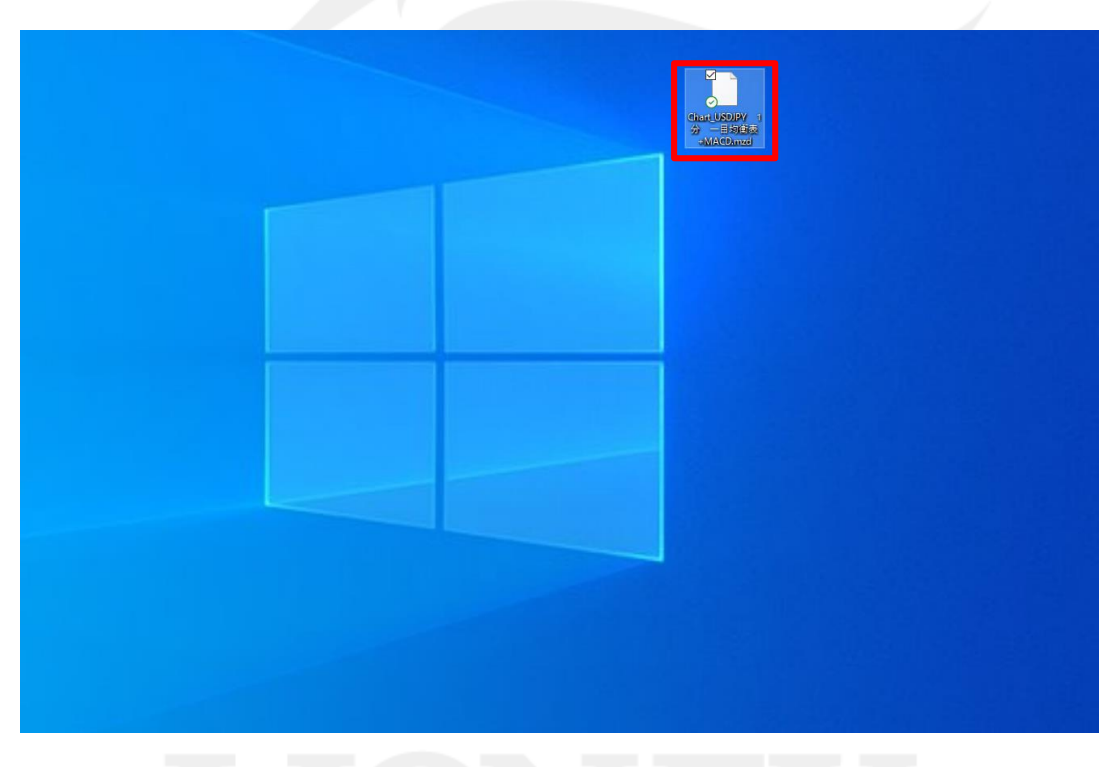

⑤ 指定した保存場所に、データが保存されています。

※ここでは「デスクトップ」を選択したので、デスクトップにデータが保存されました。

#### テンプレート保存・適用 / インポート①

【テンプレートの適用・保存・管理】画面で、エクスポート機能で保存したテンプレートのデータを読み込むことができます。

■インポート①

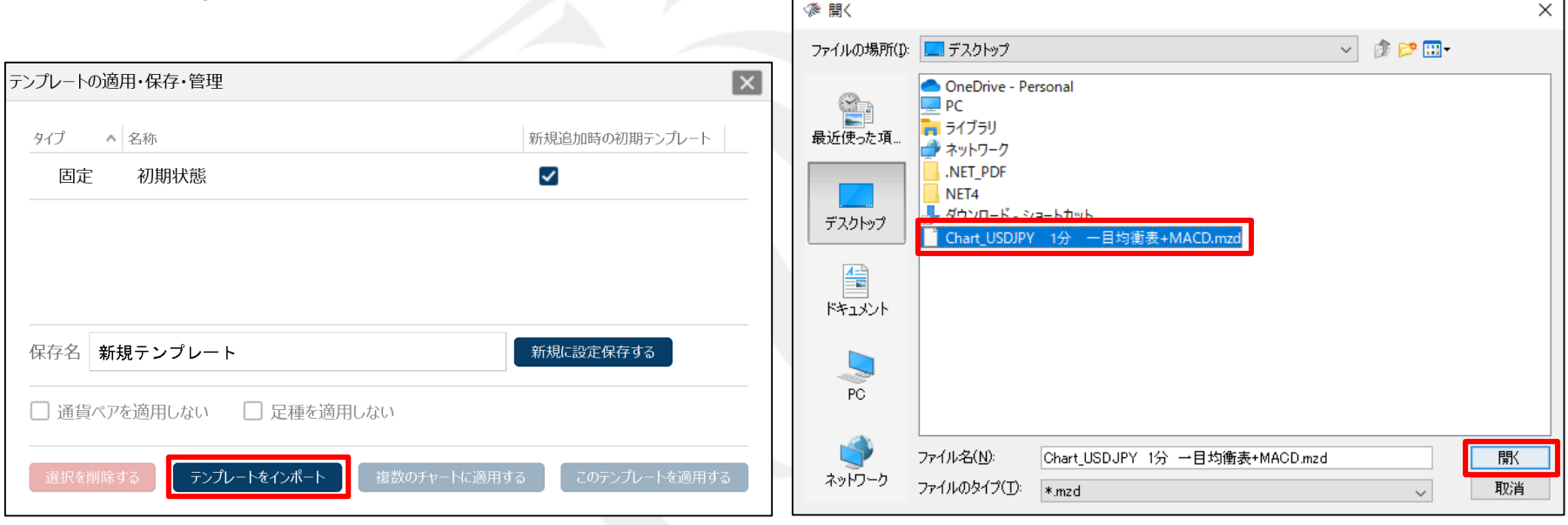

① 【テンプレートをインポート】ボタンをクリックします。

② 【開く】画面が表示されます。 テンプレートデータを選択して、【開く】ボタンをクリックします。

#### テンプレート保存・適用 / インポート2

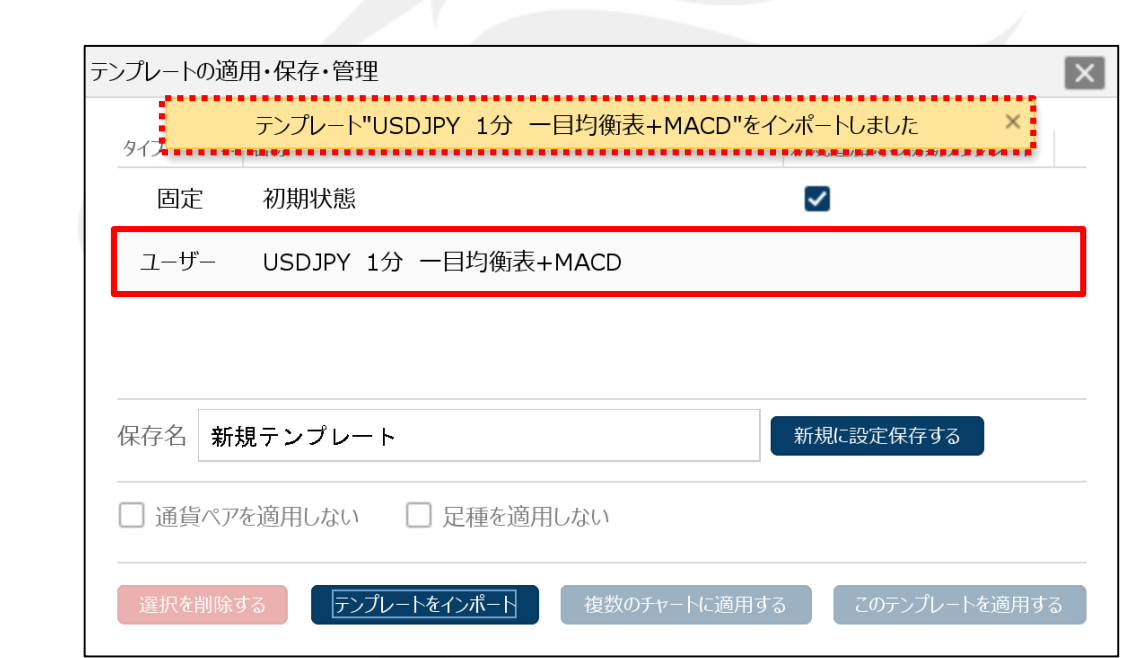

■インポート②

#### ③ インポート完了のメッセージが表示され、テンプレートデータが読み込みされました。

### テンプレート保存・適用 / テンプレートの削除

【テンプレートの適用・保存・管理】画面で、保存したテンプレートを削除することができます。

#### ■テンプレートの削除

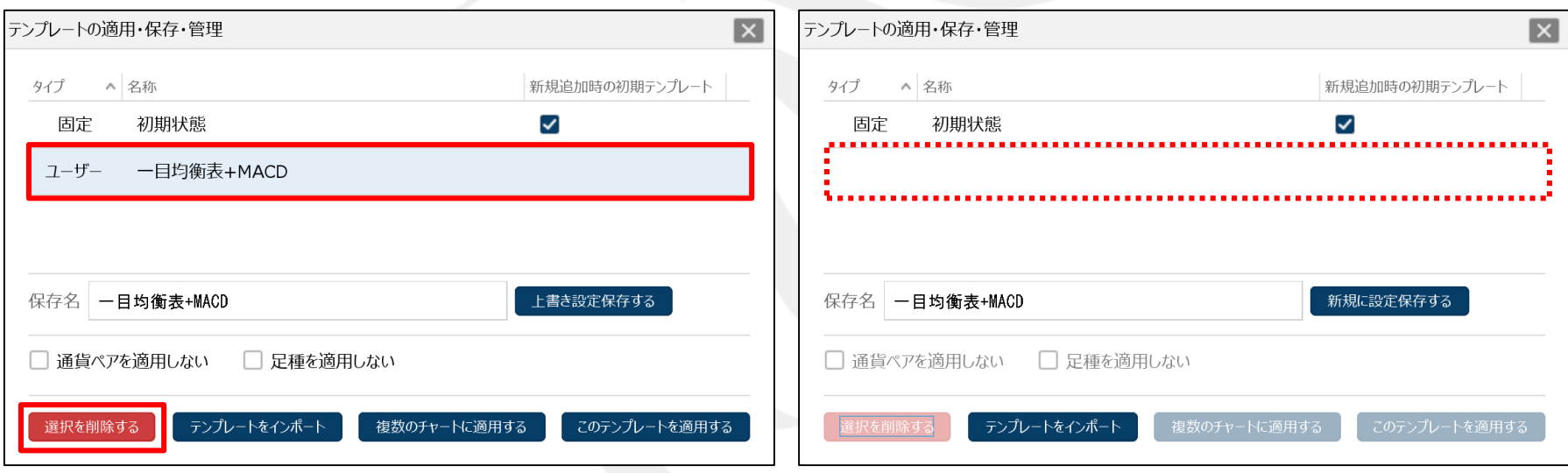

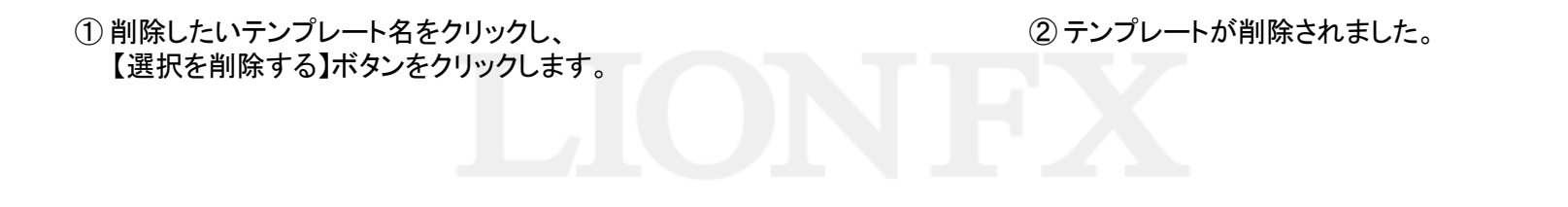

#### 困った時は…

当社に対するご意見・ご質問・ご要望などがございましたら、 下記の連絡先にて、お気軽にご連絡ください。

#### ▶電話でのお問い合わせ

0120-63-0727(フリーダイヤル)

06-6534-0708

(お客様からのご意見、ご要望にお応えできるように、お電話を録音させていただくことがあります。)

#### ▶FAXでのお問い合わせ

0120-34-0709 (フリーダイヤル) 06-6534-0709

#### ▶E-mailでのお問い合わせ

E-mail: info@hirose-fx.co.jp

#### ▶お問い合わせフォームでのお問い合わせ <https://hirose-fx.co.jp/form/contact/>